客戶可經https://www.citics.com.hk/AppDownload.php 或掃描以下二維碼下載信e投國際 手機應用程式。

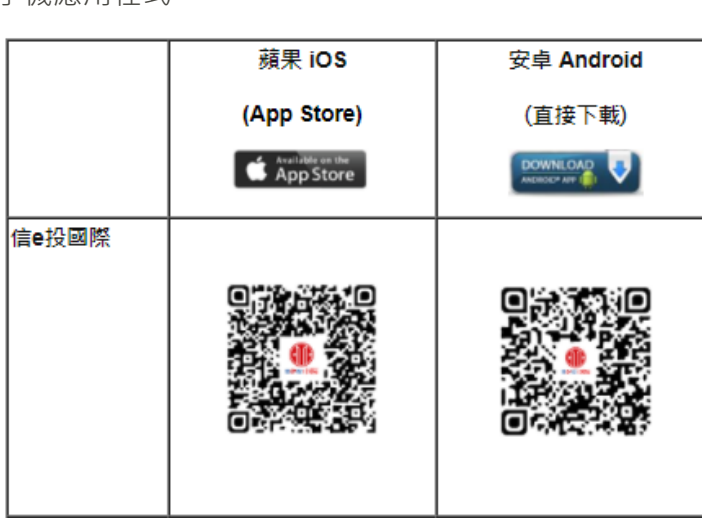

# )中信证券

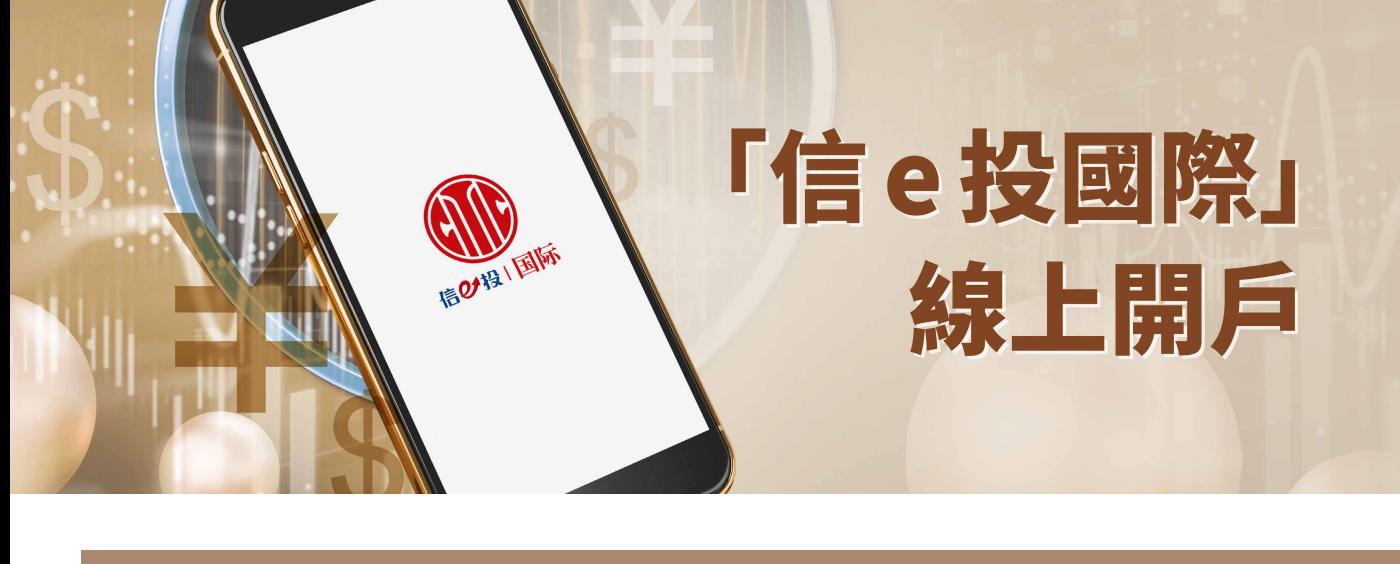

**「信e投國際」線上開戶教學(香港/澳門)**

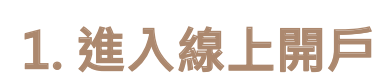

# **STEP 1.4** 開戶前準備

- 準備有關開戶文件

- 仔細閱讀及同意線上開戶協議及聲明

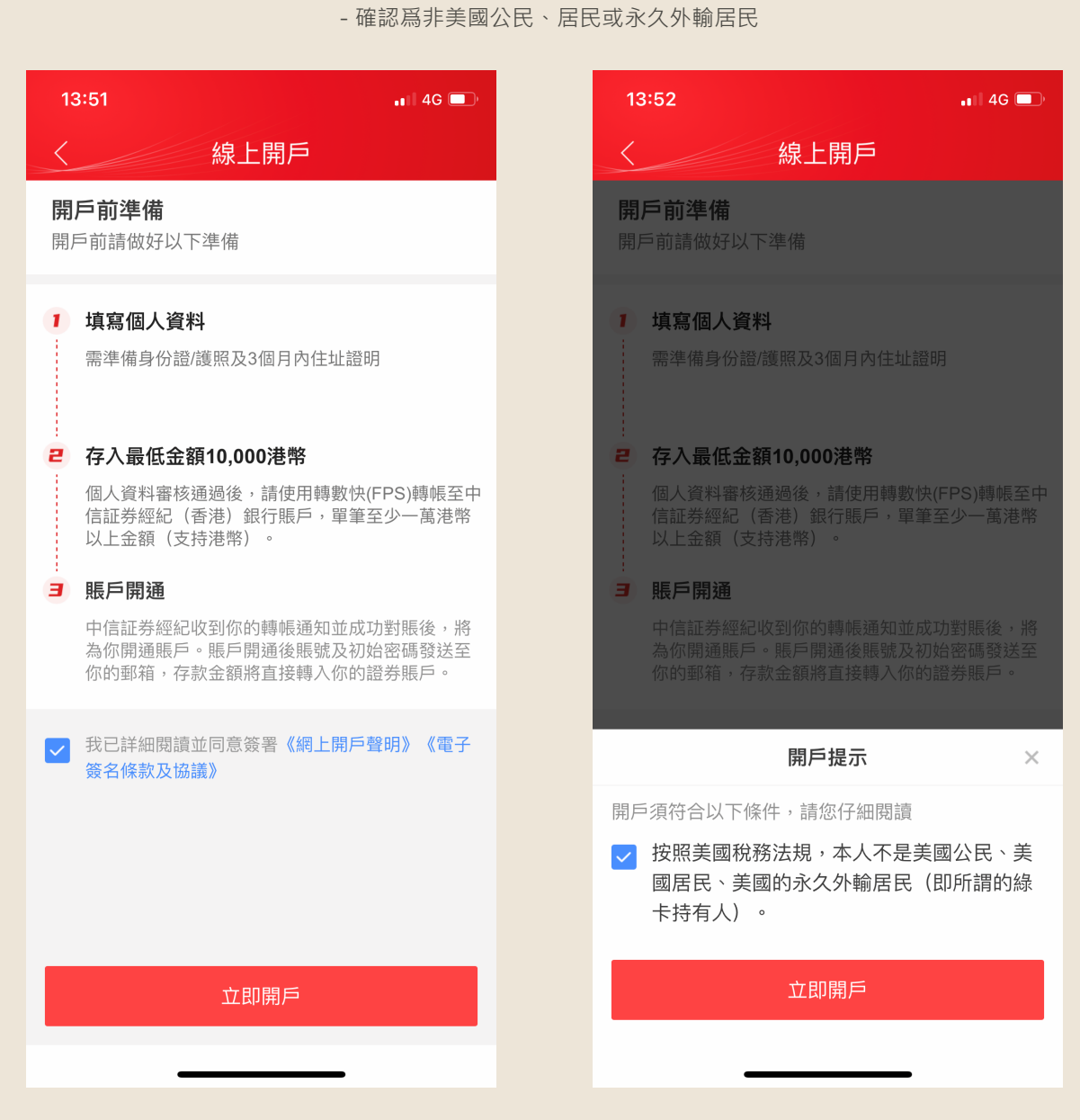

**STEP 1.5**

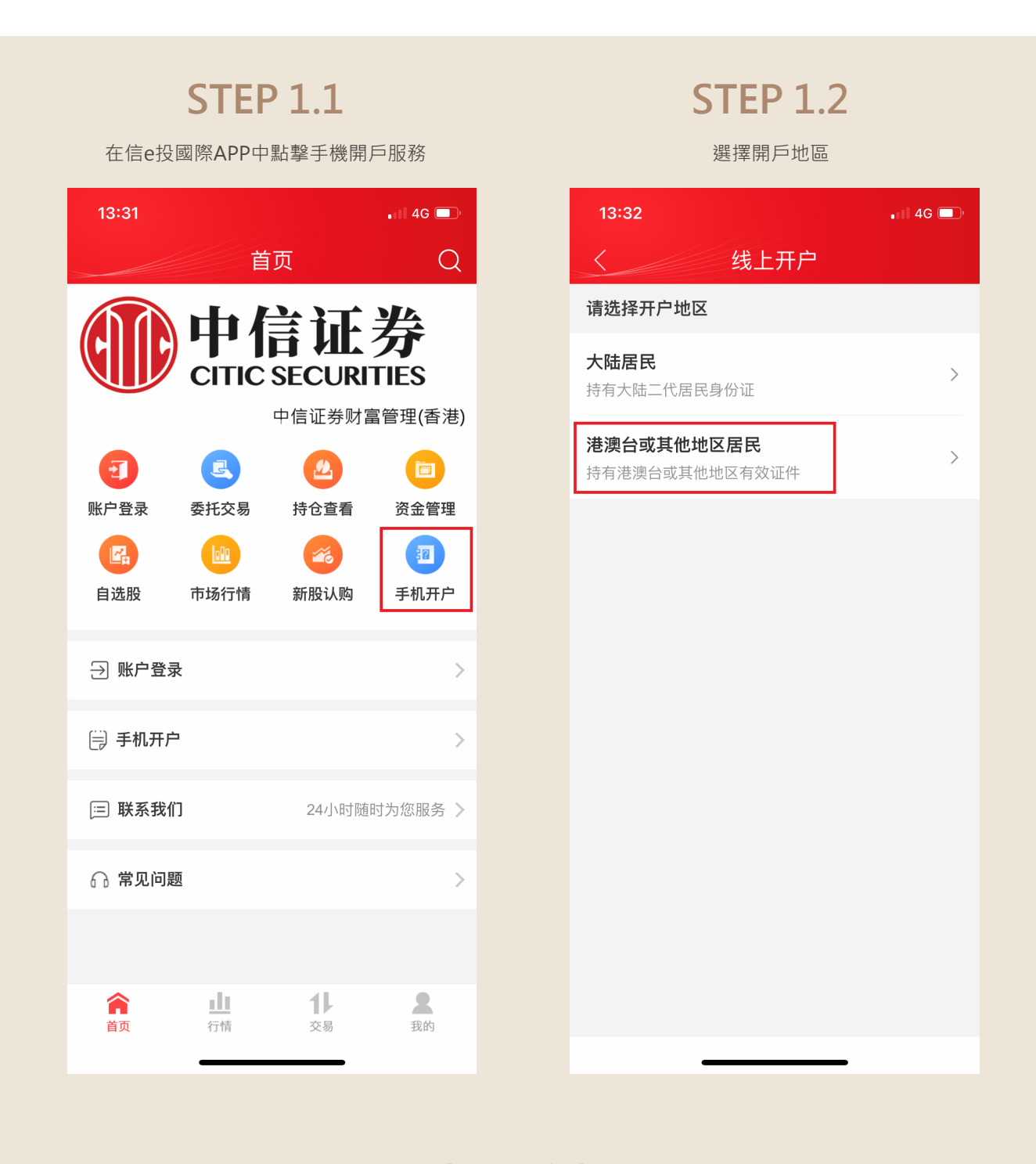

手機號碼認證 - 輸入有效手機號碼及短訊驗證碼

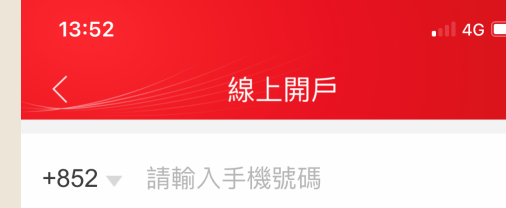

請輸入驗證碼

獲取驗證碼

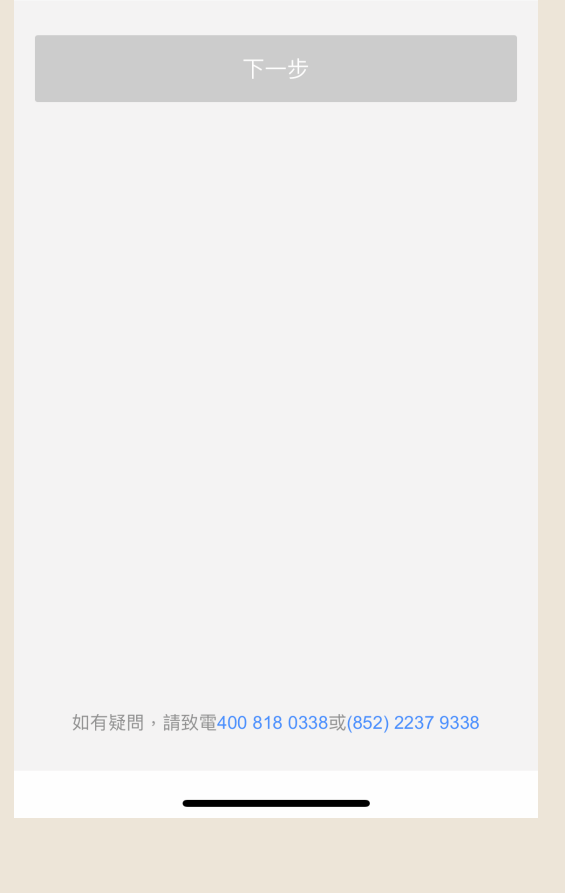

客戶進行線上開戶前請做好以下準備:

1. 有效的香港/澳門永久居民身份證並介乎18至64歲 2. 有效的住址證明(三個月內)

3. 確保智能裝置已下載信e投國際APP並處於良好的網絡連接環境

## **2. 填寫個人資料及身份認證**

#### **STEP 2.1** 提交身份證明文件 - 拍攝並上傳身份證的正反面 - 確保身份證的邊框完整,圖像、字體及 證件號碼清晰可見

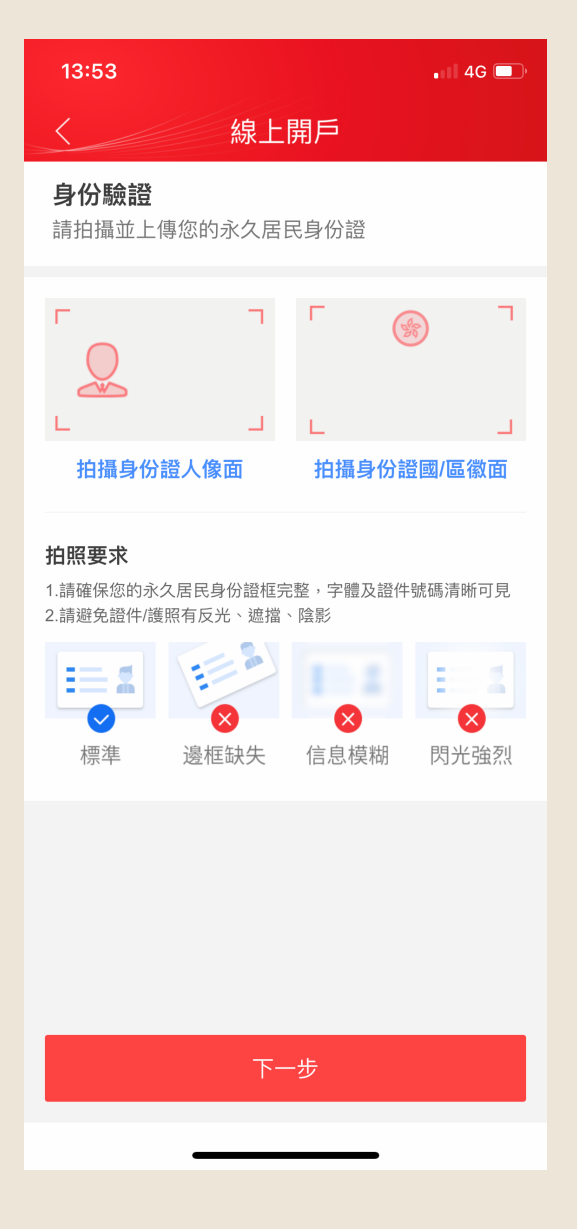

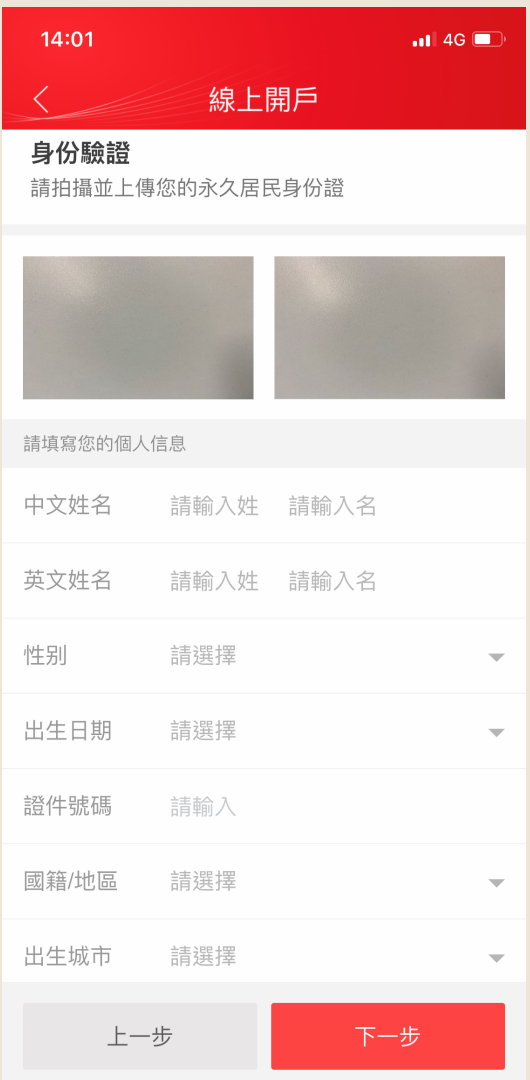

**STEP 2.2**

輸入及核對個人基本資料

**STEP 2.3**

活體檢測 - 請正對手機,將人臉放入取景框中按照指示 完成動作

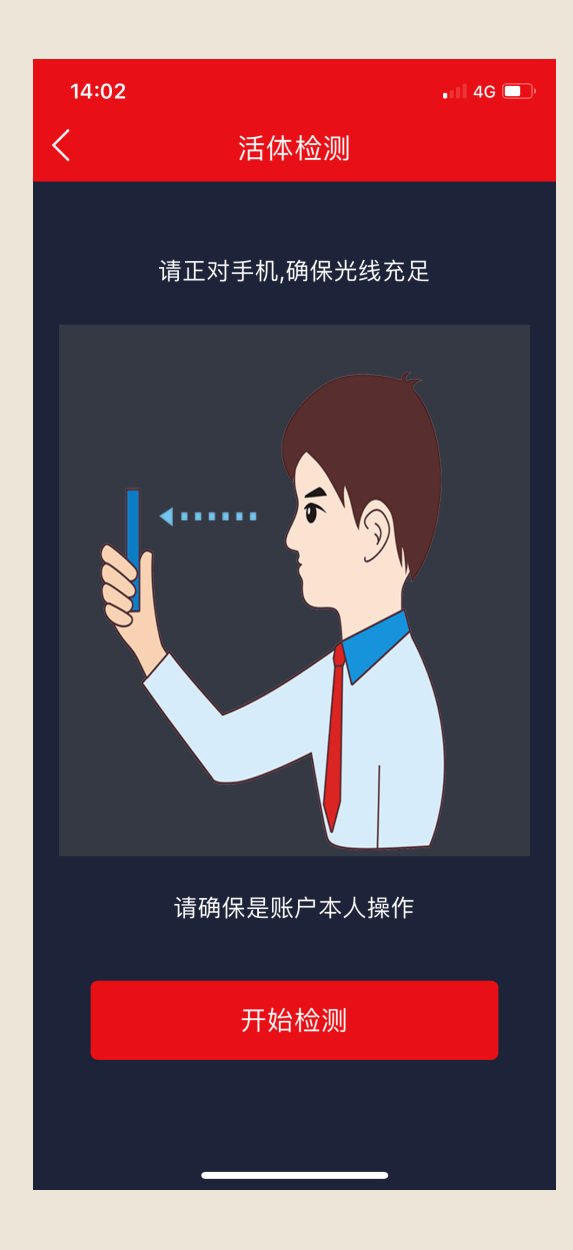

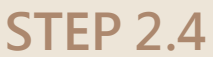

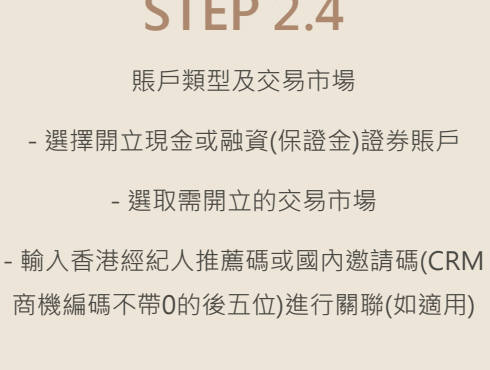

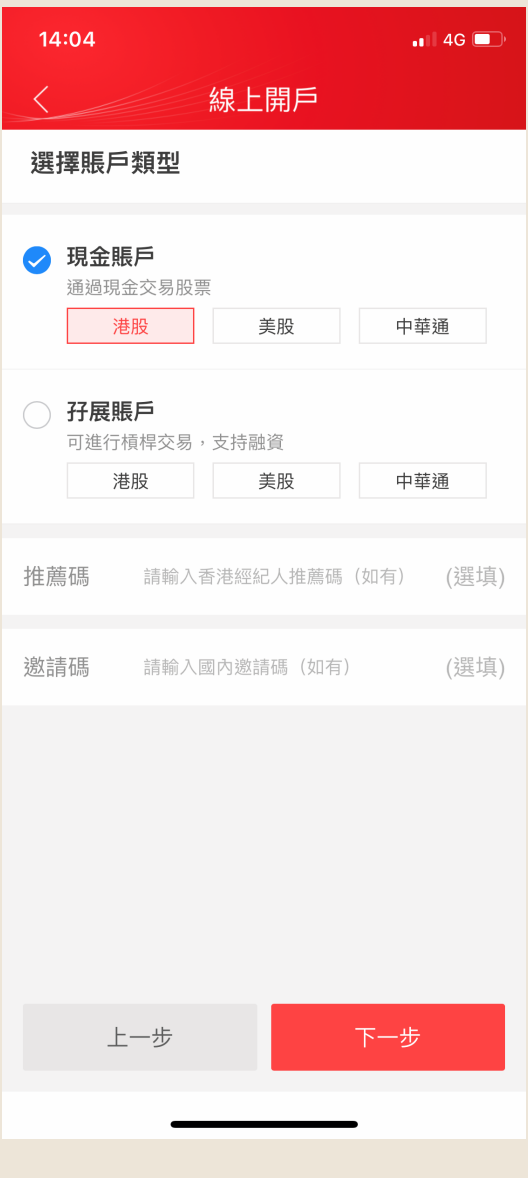

**STEP 2.5**

填寫職業信息

- 填寫詳細的就業信息

- 若所屬行業爲金融行業則需要聲明是否需要雇主同意書 - 若就業狀况爲無業/退休/待業則需要選擇上一份工作的

就業信息

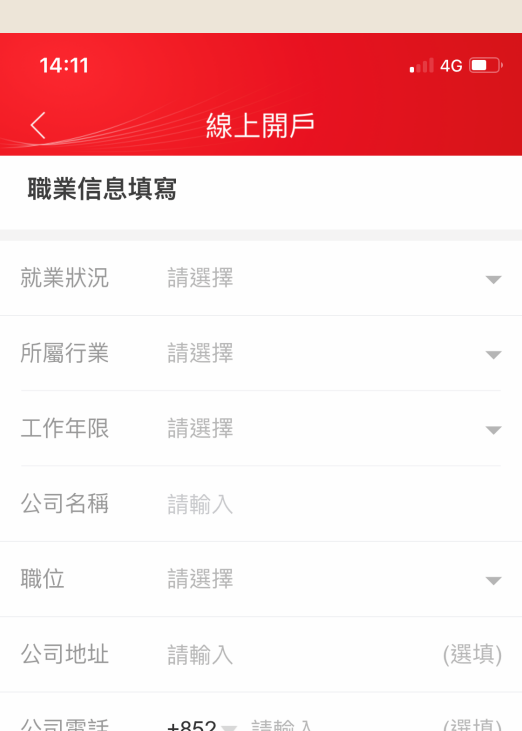

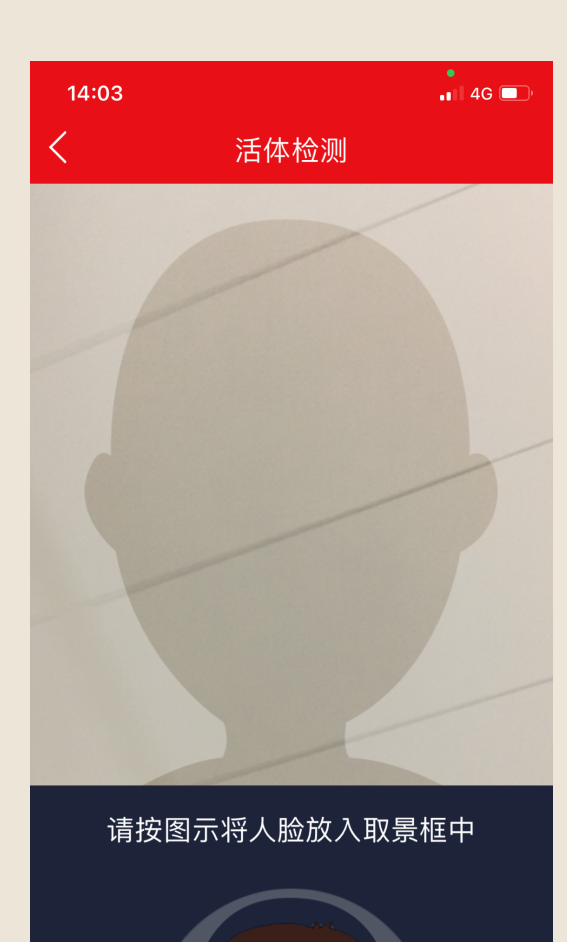

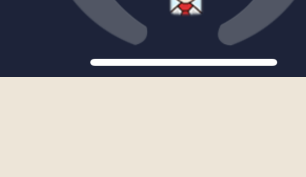

填寫資金存入通知並按提交,如對賬無誤,客戶會 收到電郵通知開戶結果

**IDI** 5:22 1010 **Vote 46\*** all **IDI** 3:21 1010 **Vote 46\*** 11 線上開戶 線上開戶 資金存入通知 港幣 支持幣種 確認已通過FPS方式單筆轉入1萬港幣以上資金後, 請填寫轉帳信息通知中信証券經紀香港,請務必保 銀行名稱 請選擇您的香港銀行名稱 證您填寫的轉帳信息與您實際轉帳信息一致,轉帳 信息不一致會導致對賬失敗, 延緩您的賬戶開通時 間。 銀行代碼 銀行賬號 請輸入您的香港銀行賬號 轉賬信息 請選擇您的轉賬日期 轉賬日期 支持幣種 港幣 轉賬金額 請輸入您的轉賬金額 請選擇您的香港銀行名稱 銀行名稱 請轉賬單筆1萬港幣以上金額 銀行代碼 收款銀行 中信証券經紀(香港)有限公司 銀行賬號 請輸入您的香港銀行賬號 銀行名稱 滙豐銀行 轉賬日期 請選擇您的轉賬日期 銀行帳號 502-132301-001 轉賬金額 請輸入您的轉賬金額 FPS識別碼 8898090 請轉賬單筆1萬港幣以上金額 上一步 提交 上一步 提交  $\triangleleft$  $\bigcirc$  $\Box$  $\triangleleft$  $\bigcirc$  $\Box$ 

填寫通訊信息 - 請輸入現居地址並上傳有效之地址證明 (地址輸入必需與地址證明完全匹配) - 輸入電郵地址並確認輸入無誤 - 本公司之賬戶信息/結單/重要通知將發送 至閣下登記的電子郵箱

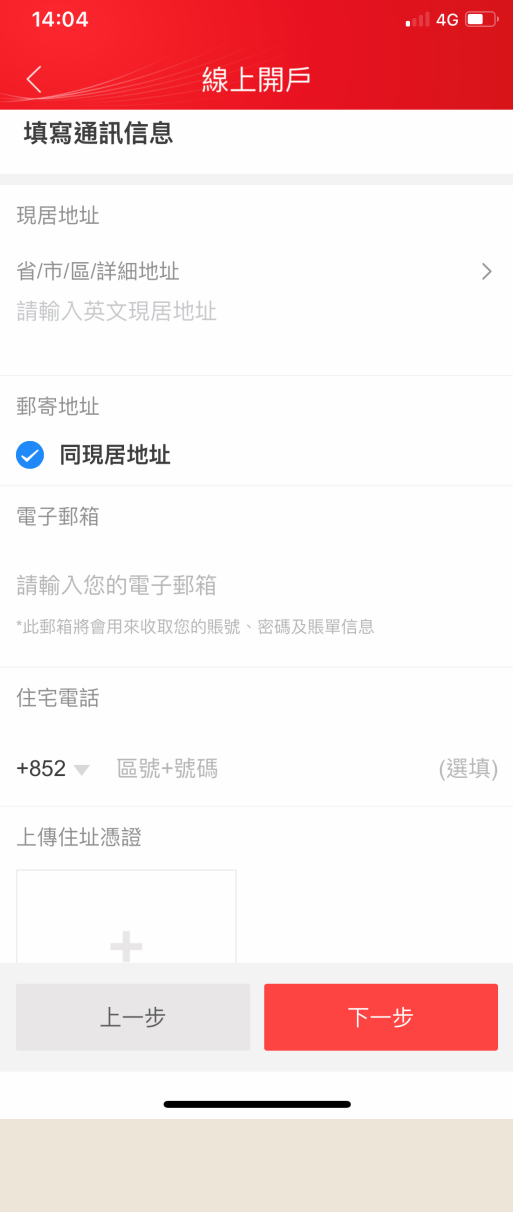

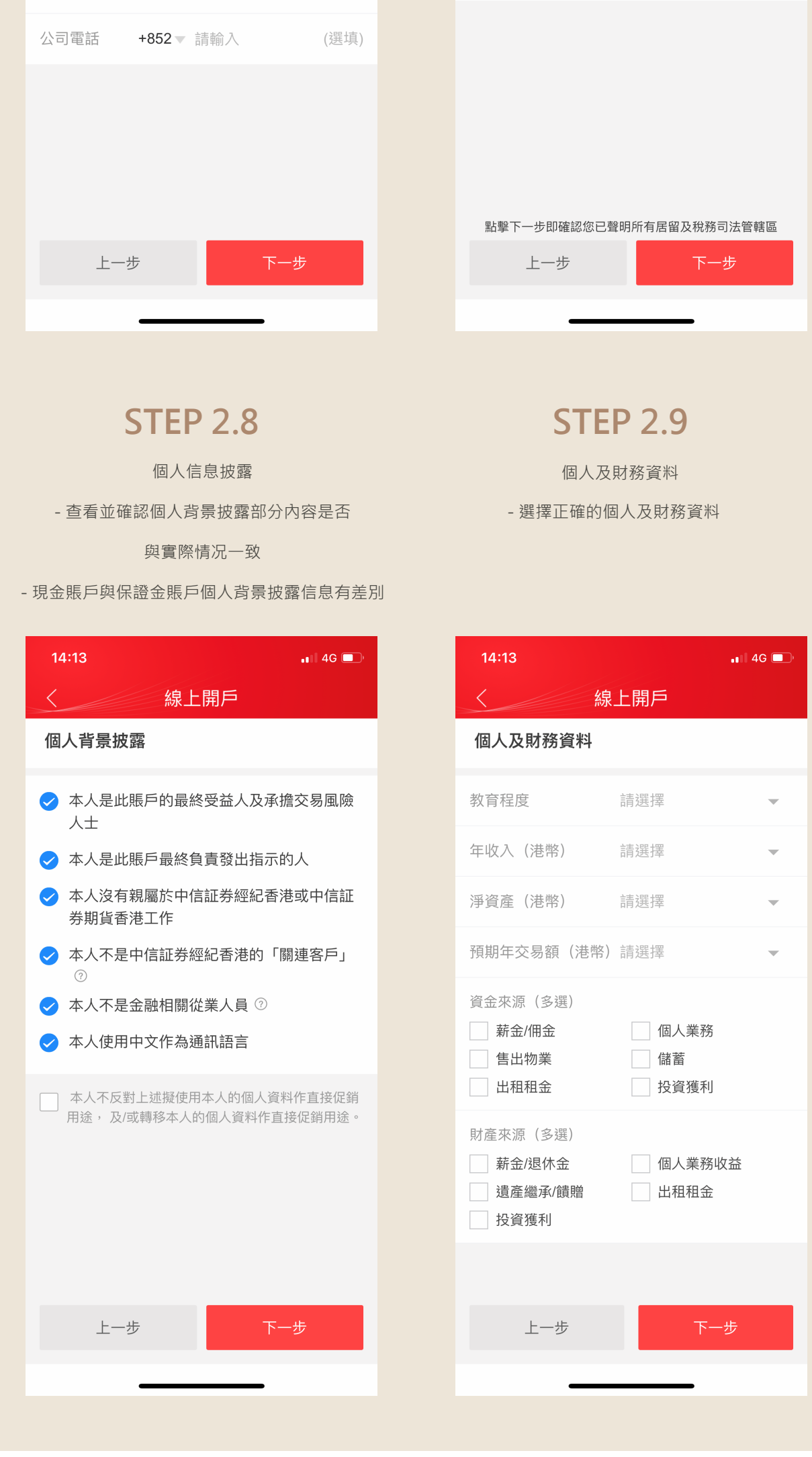

**3. 完成問卷及聲明**

個人稅務及聲明 **STEP 2.6 STEP 2.7** - 相關個人聲明

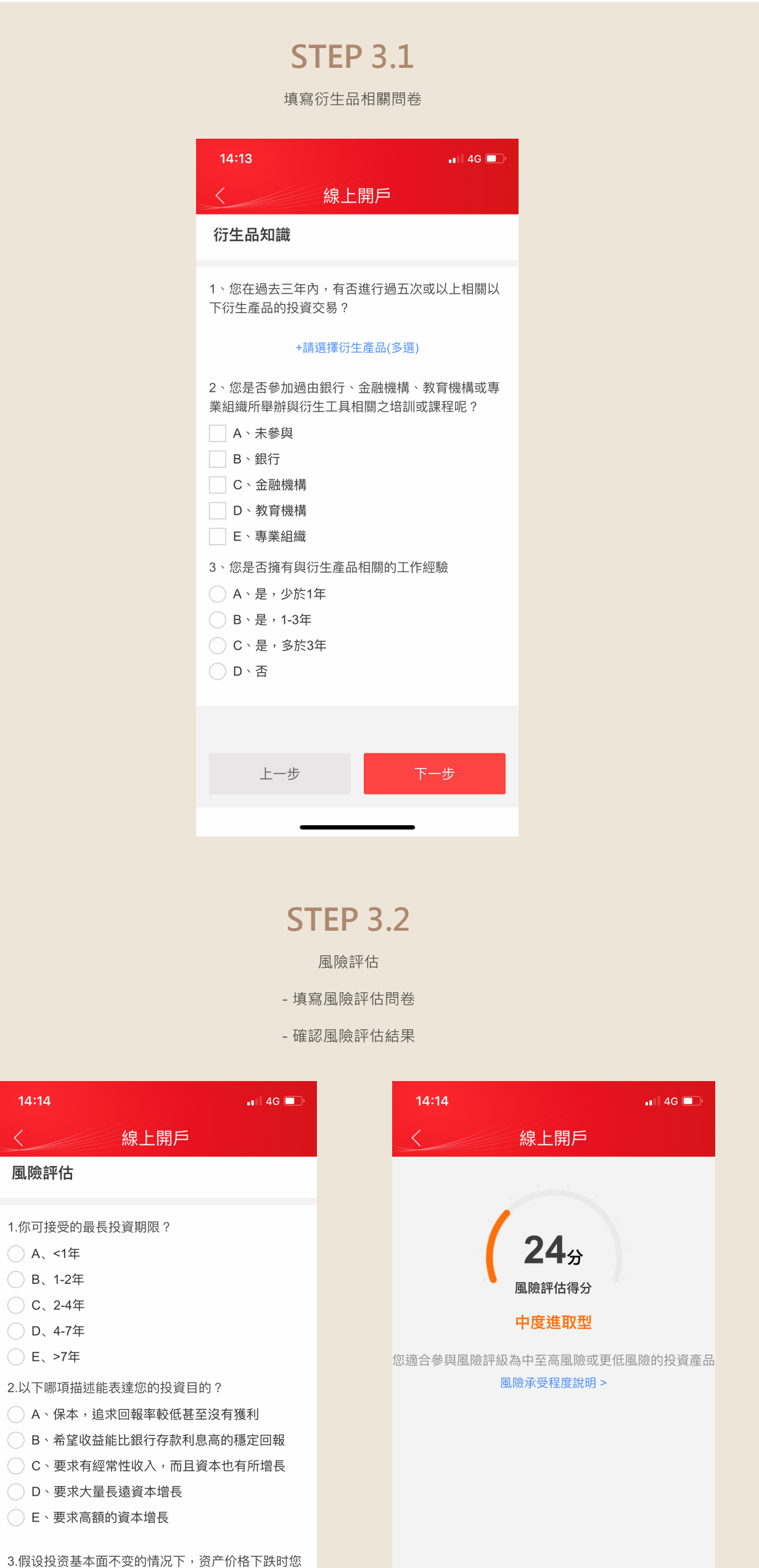

会如 何反应(例如,该公司的前景没有改变,但股 价仍然 下跌)? ◯ A、即使价格轻微下跌也立即沽出全部持仓 B、只会在价格大幅下跌时才沽出全部持仓 O、先沽出部分持仓,并留意基本面的变化

上一步

- 確認個人稅務轄區

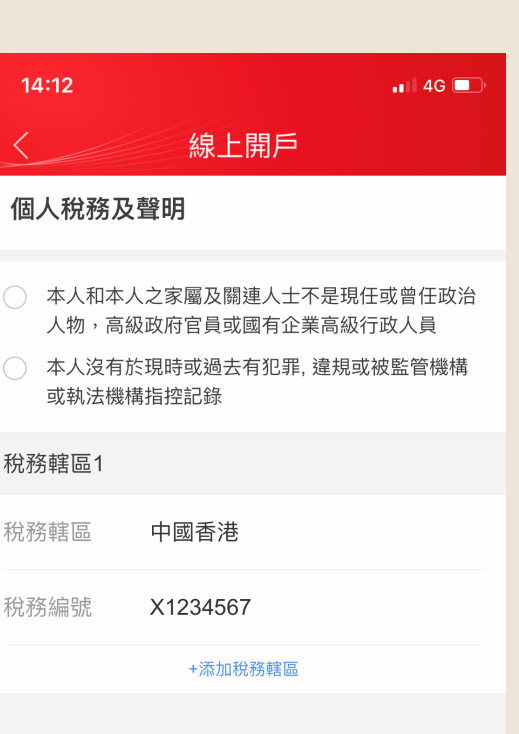

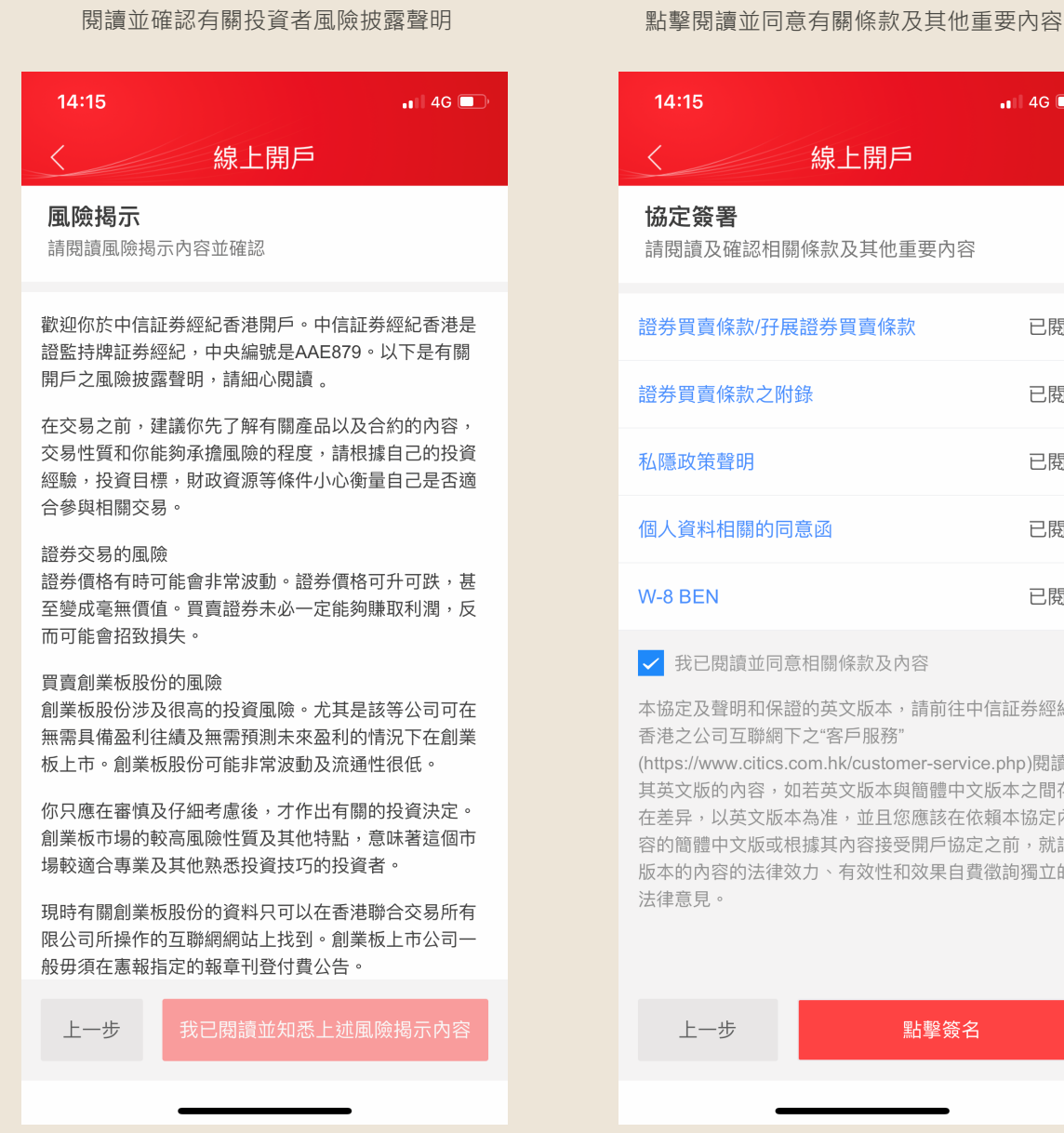

**STEP 3.5**

簽署以確認:

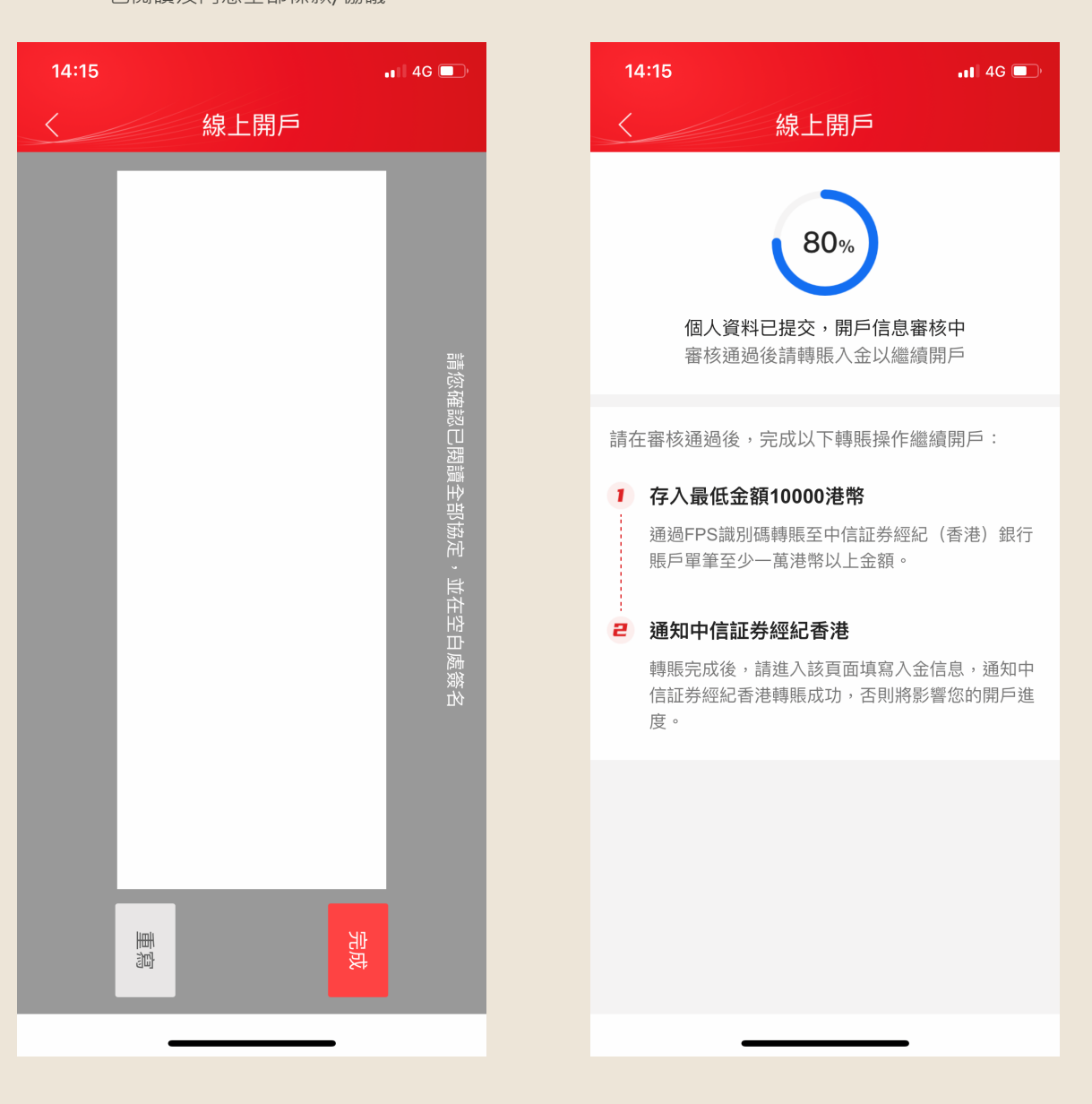

- 所有提供的個人資料皆爲真實且 正確無誤 - 已閱讀及同意全部條款/協議

#### **查看開戶進度**

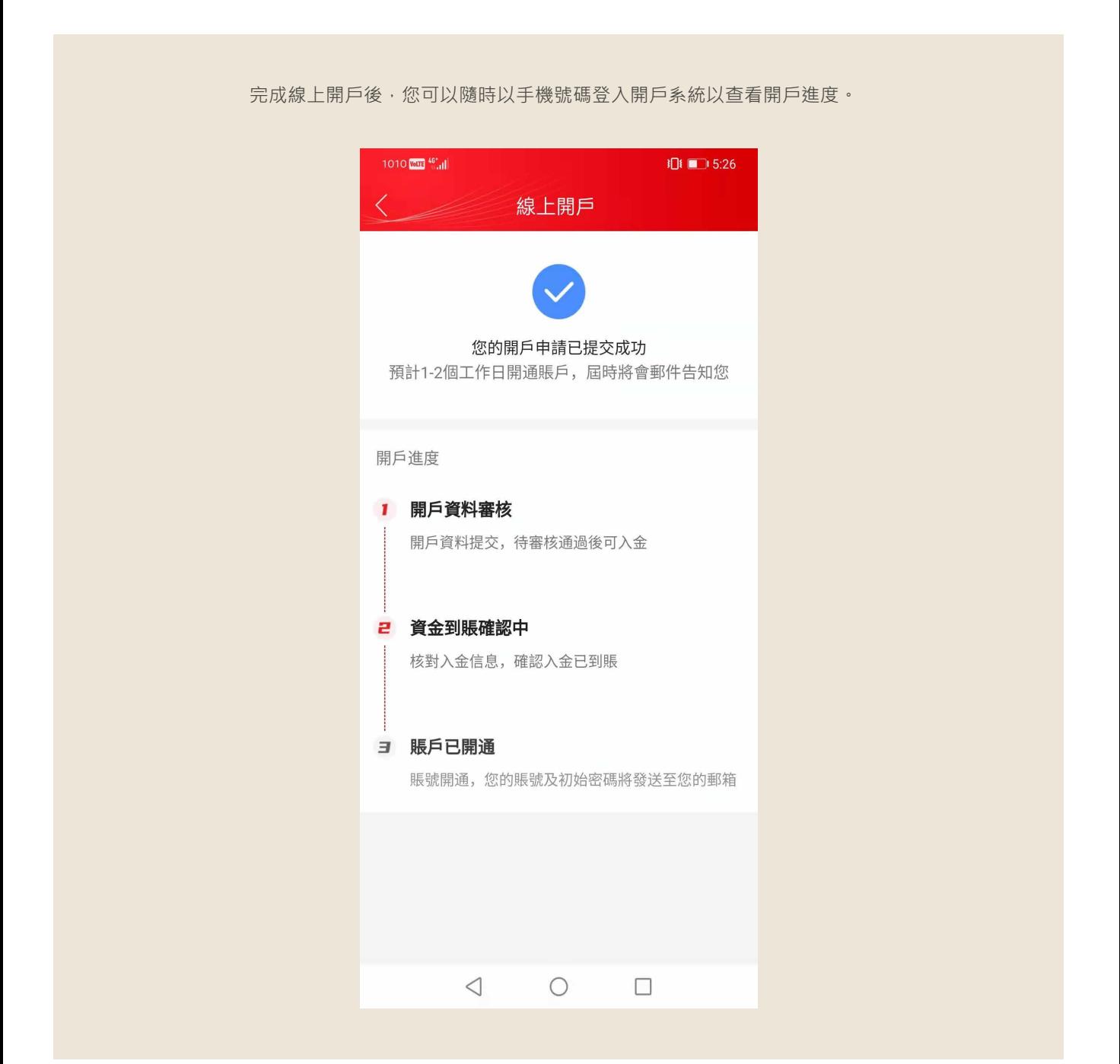

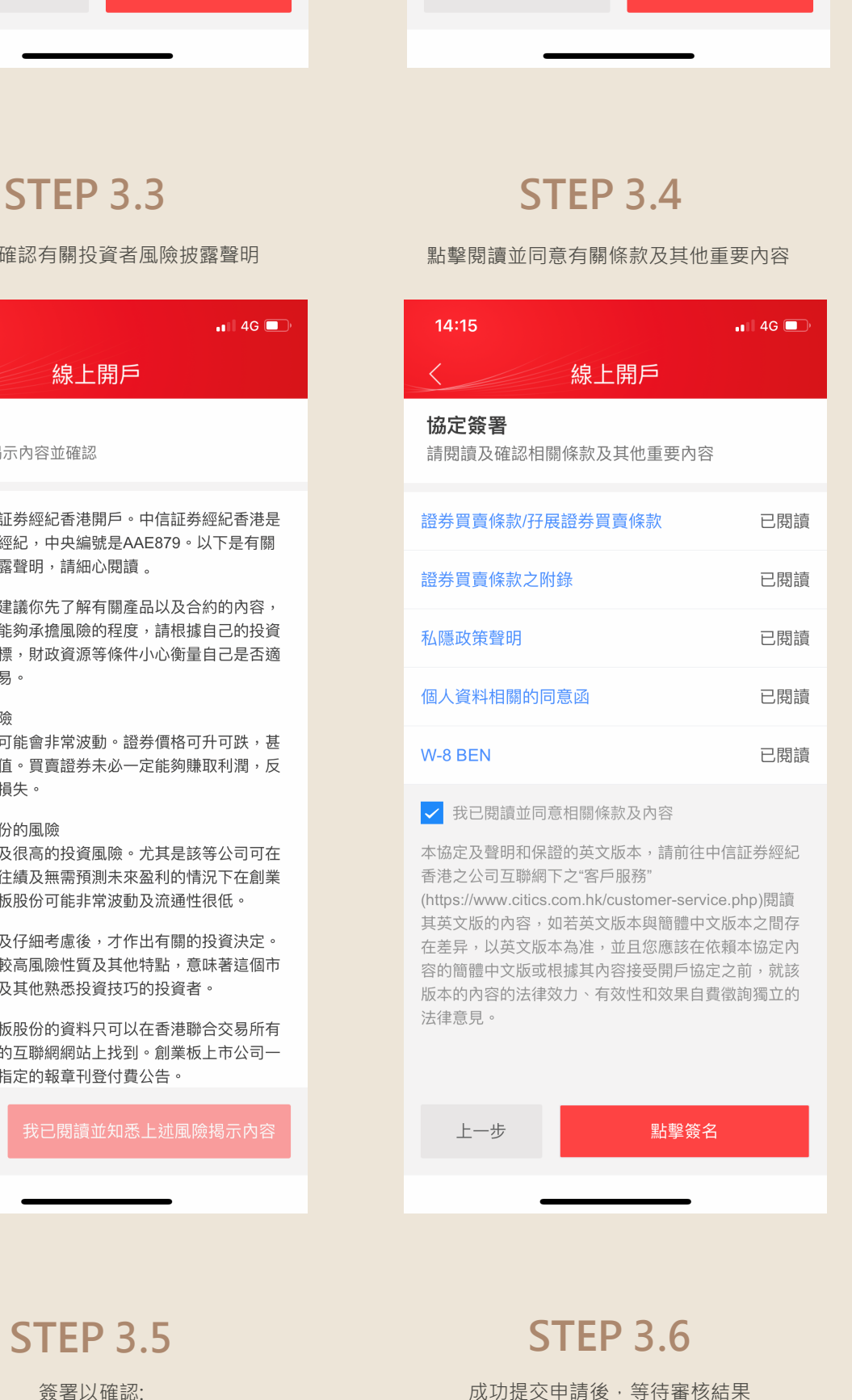

重新測評

**電話:** 香港客戶服務熱線 **(852) 2237 9338** 中國內地免費熱線 **400 818 0338**

**電郵:** csi-callcentre@citics.com.hk **如您需要更多資料或查詢,歡迎聯絡您的客戶經理, 或透過以下方式與我們聯絡。謝謝!**

\*「信e投國際」線上開戶教學會按需要不定期更新。

# **STEP 1.3**

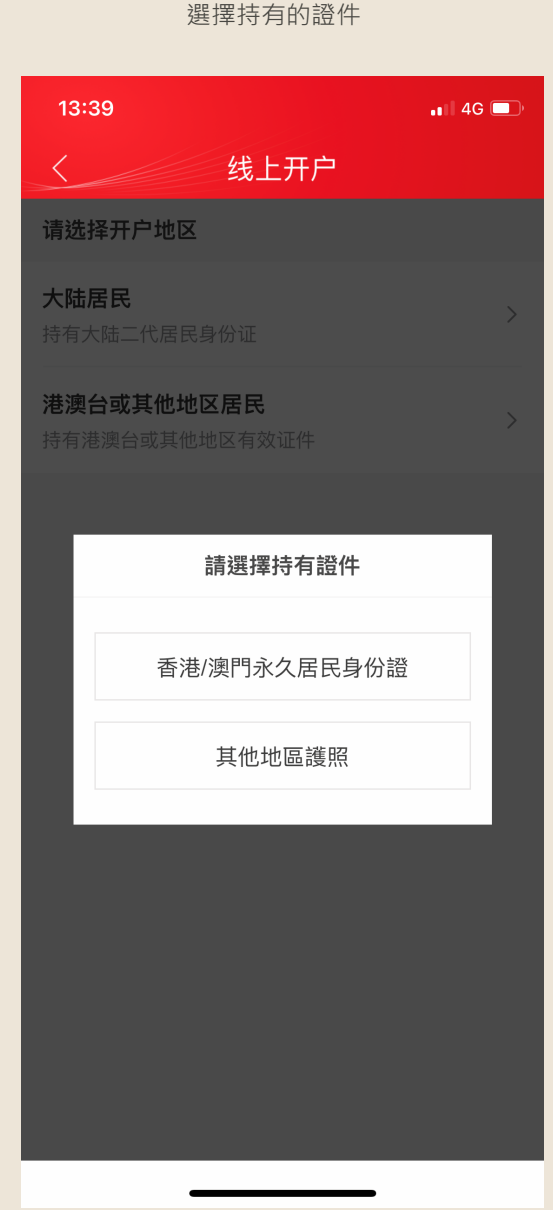

### **4. 轉賬入金**

#### **STEP 4.1**

待個人資料審核通過後,您會收到電郵及短訊通知 可發起轉數快入金,用同名香港銀行以轉數快轉賬 不少於一萬港幣或以上金額,開通證券賬戶

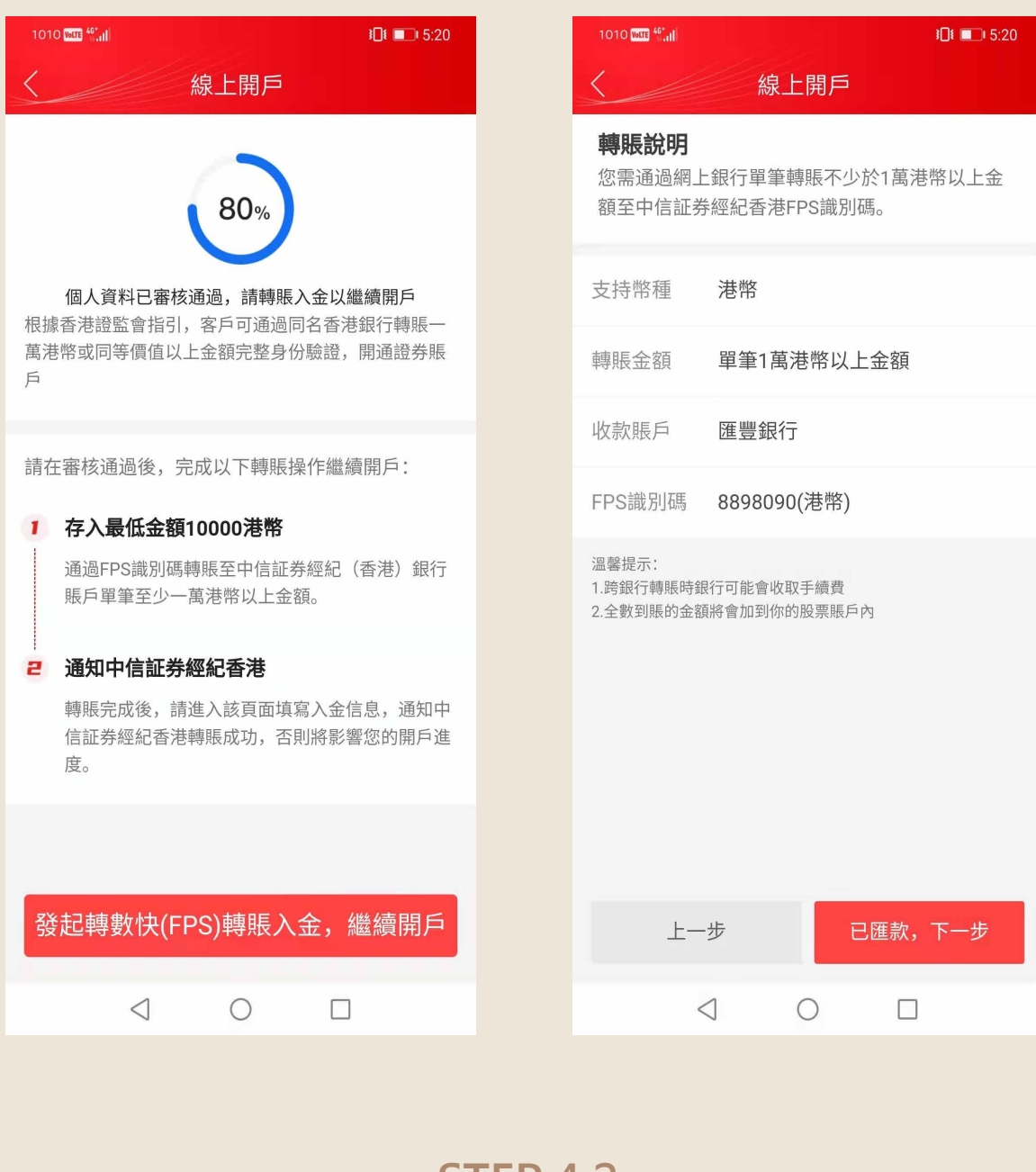

#### **STEP 4.2**